# **Inlogprocedure ORTEC Medewerkerportaal en app**

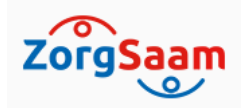

*(vanaf 01-07-2023)*

*- In deze beschrijving wordt het inloggen in de Ortec medewerkerportaal en de Ortec app toegelicht-*

### **Inloggen medewerkerportaal**

Het **medewerkerportaal** is te benaderen via:

1. Het mapje ORTEC onder de startknop in Windows:

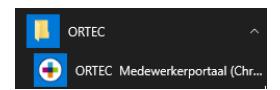

2. Het intranet onder "Mijn programma's"

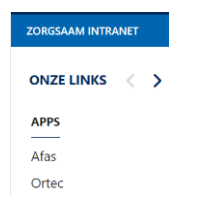

3. De website van ZorgSaam

[https://www.zorgsaam.org/inloggen/inloggen-medewerkers](https://zorgsaam.zenya.work/management/hyperlinkloader.aspx?hyperlinkid=90d3e13a-ec78-4e3a-a31c-5a2b1338a2c7)

#### **ORTEC Medewerkerportaal**

Via het ORTEC Medewerkerportaal kan je bijvoorbeeld je rooster en verlofuren raadplegen, eventuele mutaties doorgeven en roosterwensen indienen.

#### Om in te loggen dien je onderstaande stappen te doorlopen:

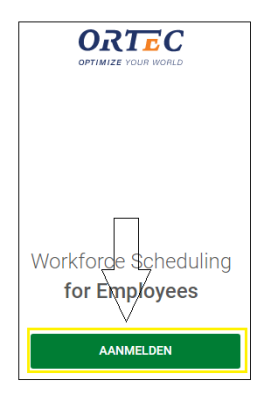

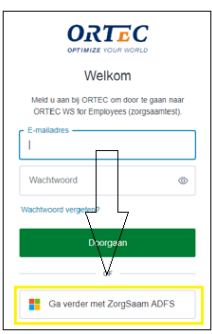

Indien je zelf bent ingelogd op het ZorgSaam-netwerk (Citrix) kun je direct doorklikken (single sign on).

Buiten het netwerk (Citrix) kom je op onderstaand scherm, vul hier je **ZorgSaam-mailadres** (bijvoorbeeld; p.pieters@zzv.nl ) als gebruikersnaam en het **wachtwoord** dat je voor het **ZorgSaamnetwerk** (Citrix) gebruikt in, klik vervolgens op "inloggen".

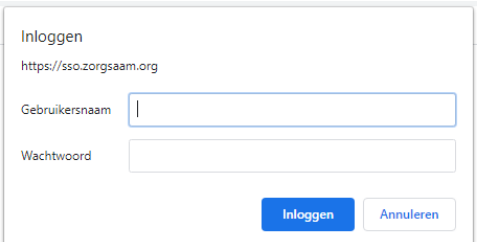

Opmerking:

• Indien je mailadres niet herkent wordt dan dien je een alias van het mailadres als gebruikersnaam te gebruiken, bijvoorbeeld pietpi@zzv.nl of piet.pieters@zzv.nl

*Voor medewerkers met twee medewerkersnummers geldt een afwijkende inlogprocedure. Dit wordt met hen gecommuniceerd.*

ORTEC Employee Self Ser...

Roosterplanning app \*\*\*\*\*\*\*

**Download** 

• De gebruikershandleiding voor het medewerkerportaal kun je [hier raadplegen](https://zorgsaam.zenya.work/management/hyperlinkloader.aspx?hyperlinkid=de66ace7-0528-47db-bde6-0180432b7a45) in Zenya indien je bent ingelogd op het ZorgSaam-netwerk

## **Inloggen App**

#### **Installatie:**

- 1. Download en installeer **ESS 7**:
	- Uit de [Google Play Store](https://zorgsaam.zenya.work/management/hyperlinkloader.aspx?hyperlinkid=2ff518e8-2d57-4c36-b02a-845ac32b5a60) als je een Android-apparaat gebruikt.
	- Uit de **Apple App Store** als je een iOS-apparaat gebruikt.
- 2. Open **ESS 7**.
- 3. Tik **in het welkomstscherm** op de knop **Inloggen** .
- 4. Voer bij organisatiecode "ZSAAP" in.
- 5. Tik op **KOPPELEN**.

Klik vervolgens op "Ga verder met ZorgSaam ADFS" en vul **Gebruikersnaam** (ZorgSaammailadres) en **Wachtwoord** (wachtwoord ZorgSaam-netwerk) in.

• De gebruikershandleiding voor de app kun je [hier raadplegen](https://zorgsaam.zenya.work/management/hyperlinkloader.aspx?hyperlinkid=bd64bbaf-d5d5-41cb-a4a0-888a8af16a89) in Zenya indien je bent ingelogd op het ZorgSaam-netwerk

Lukt het inloggen echt niet? Meld het ons dan bij voorkeur via Topdesk of vraag hulp via 0115- 688666.